## Donar de baixa un alumne / quadern

Per donar de baixa un alumne del SOC no és possible fer-ho a través de GIA. En el seu lloc, hem de buscar l'alumne mitjançant el cercador amb, per exemple, el seu número de DNI.

Obtindrem en els resultats de cerca el seu DNI (que enllaçarà amb el seu perfil) , el nom i els cognoms de l'alumne/s, tal i com mostrem a continuació:

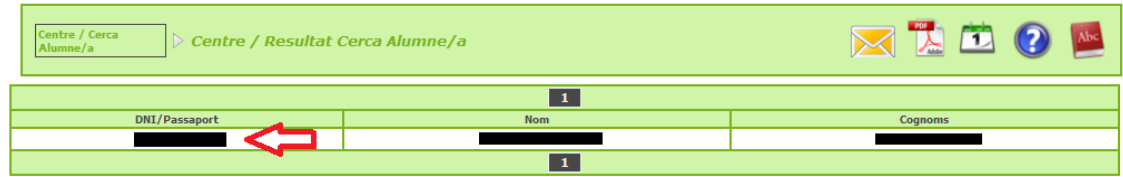

Un cop dins del perfil de l'alumne hem d'accedir a la pantalla del detall del quadern i un cop allà seleccionar la icona *de Baixa del quadern* que s'assenyala a continuació.

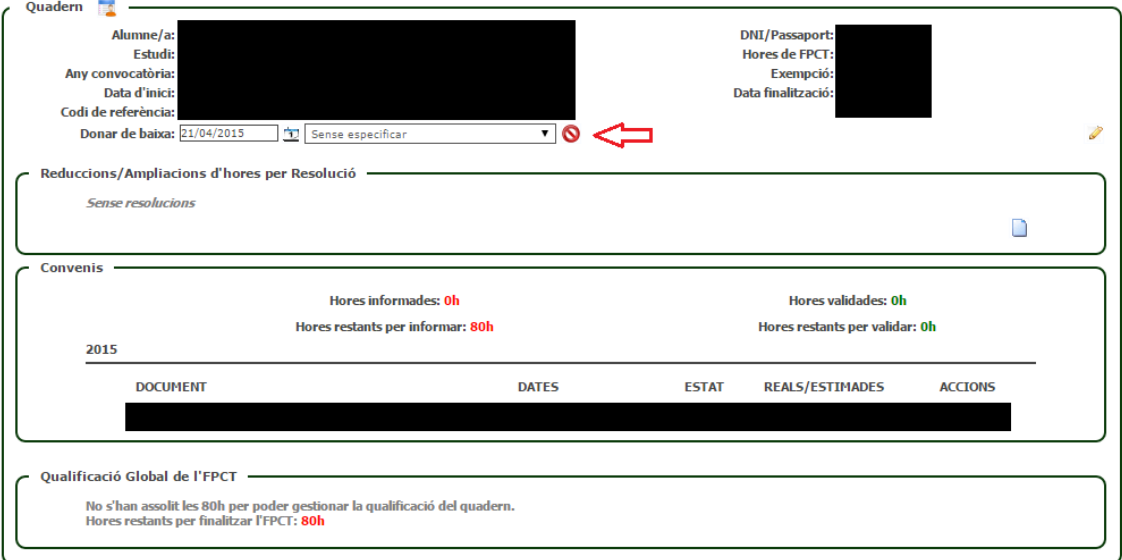

Abans però hem d'indicar la data actual i el motiu pel qual volem donar de baixa el quadern de l'alumne.

Un cop donat de baixa el quadern de l'alumne, aquest sempre es podrà tornar a donar d'alta de nou en cas que així ho desitgem.